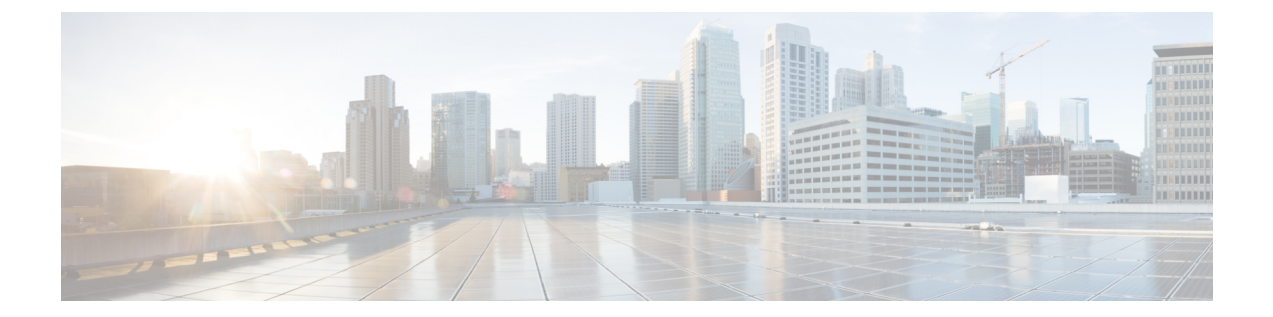

# **DNS** ベースのアクセス コントロール リス ト

- DNS [ベースのアクセス](#page-0-0) コントロール リストについて (1 ページ)
- DNS ベースのアクセス コントロール [リストの制約事項](#page-1-0) (2 ページ)
- [フレックス](#page-1-1) モード (2 ページ)
- [ローカル](#page-4-0) モード (5 ページ)
- DNS [ベースのアクセス](#page-8-0) コントロール リストの表示 (9 ページ)
- DNS [ベースのアクセス](#page-8-1) コントロール リストの設定例 (9 ページ)
- DNS スヌーピング [エージェント\(](#page-10-0)DSA)の確認 (11 ページ)
- WebAuth [認証前および認証後](#page-11-0) ACL による Flex クライアントの IPv6 サポートについて ( 12 [ページ\)](#page-11-0)
- LWA および EWA [の認証前](#page-13-0) ACL の有効化 (14 ページ)
- LWA および EWA [の認証後](#page-14-0) ACL の有効化 (15 ページ)
- LWA および EWA の DNS ACL [の有効化](#page-15-0) (16 ページ)
- WebAuth [認証前および認証後](#page-15-1) ACL による Flex クライアントの IPv6 サポートの確認 (16 [ページ\)](#page-15-1)

### <span id="page-0-0"></span>**DNS** ベースのアクセス コントロール リストについて

DNSベースのACLは、ワイヤレスクライアントデバイスに使用されます。これらのデバイス を使用する場合は、許可またはブロックするデータ要求を決定するために、CiscoCatalyst 9800 シリーズ ワイヤレス コントローラ で認証前 ACL を設定できます。

コントローラ で DNS ベースの ACL を有効にするには、ACL の許可 URL または拒否 URL を 設定する必要があります。URL は、ACL で事前設定しておく必要があります。

DNSベースのACLによって、登録フェーズ中のクライアントは、設定されたURLへの接続を 許可されます。コントローラ は ACL 名で設定され、AAA サーバから返されます。ACL 名が AAA サーバによって返されると、ACL は Web リダイレクト用にクライアントに適用されま す。

クライアント認証フェーズで、AAAサーバは事前認証ACL (url-redirect-acl) を返します。DNS スヌーピングは、登録が完了してクライアントが SUPPLICANT PROVISIONING 状態になるま で、各クライアントの AP で実行されます。URL で設定された ACL がコントローラ で受信さ れると、CAPWAP ペイロードが AP に送信され、クライアントの DNS スヌーピングが有効に なり、URL がスヌーピングされます。

適切な URL スヌーピングにより、AP は DNS 応答の解決済みドメイン名の IP アドレスを学習 します。設定された URL にドメイン名が一致した場合は、IP アドレスを求めるために DNS 応 答が解析され、IP アドレスが CAPWAP ペイロードとしてコントローラ に送信されます。コン トローラ によって IP アドレスの許可リストに IP アドレスが追加されるため、クライアントは 設定された URL にアクセスできます。

事前認証または事後認証中に、DNSACLがアクセスポイントのクライアントに適用されます。 クライアントが、ある AP から別の AP にローミングした場合、古い AP で DNS により学習さ れた IP アドレスは新しい AP でも有効になります。

### <span id="page-1-0"></span>**DNS** ベースのアクセス コントロール リストの制約事項

DNS ベースの ACL には次の制約があります。

- 認証前フィルタと認証後フィルタはローカルモードでサポートされています。Flex(ファ ブリック)モードでは認証前フィルタのみがサポートされています。
- ISE からプッシュされる ACL オーバーライドはサポートされていません。

### <span id="page-1-1"></span>フレックス モード

### **URL** フィルタ リストの定義

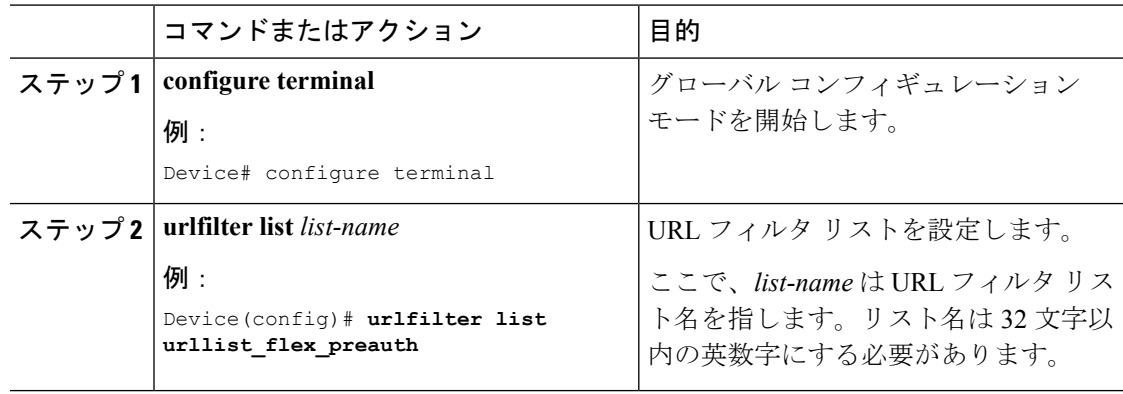

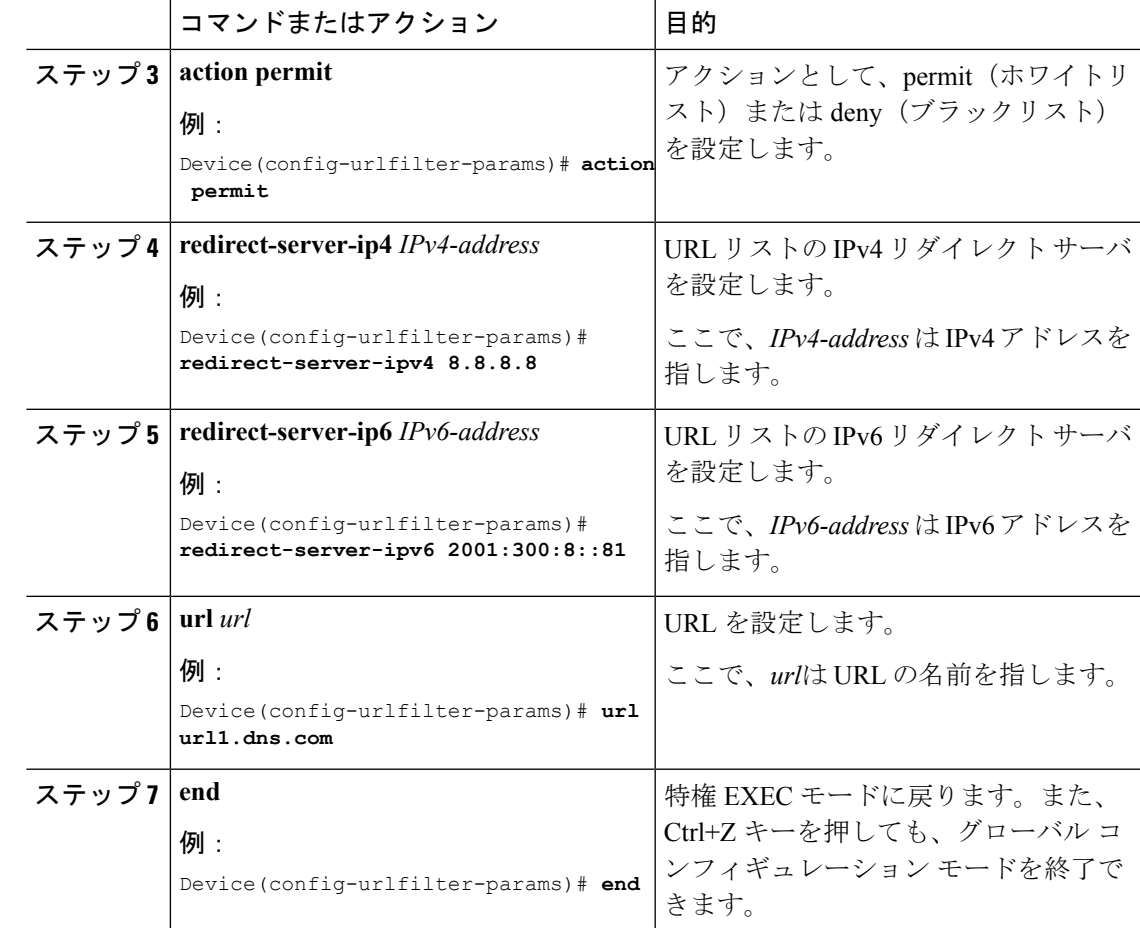

### **Flex** プロファイルへの **URL** フィルタ リストの適用

手順

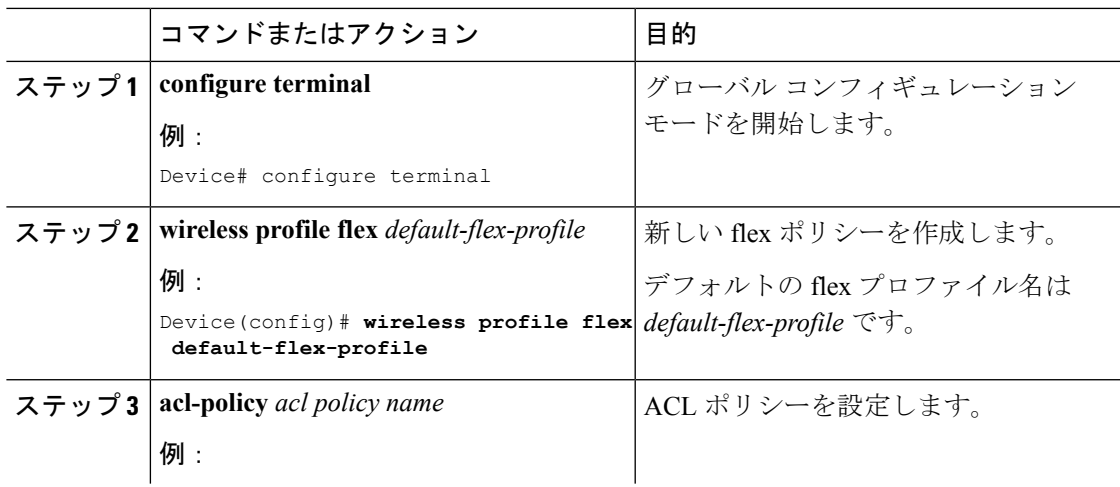

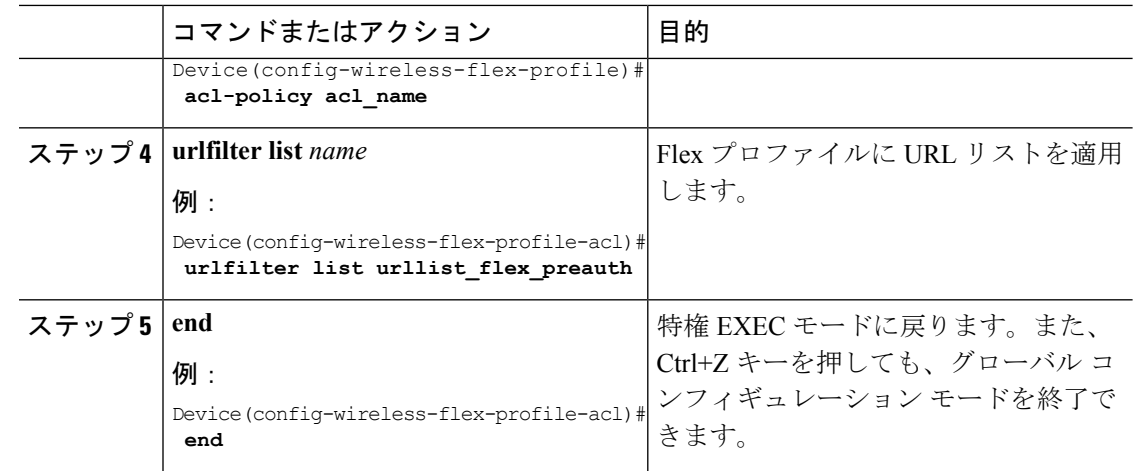

### 中央 **Web** 認証用の **ISE** の設定(**GUI**)

中央 Web 認証用に ISE を設定するには、次の手順に従います。

#### 手順

- ステップ1 Cisco Identity Services Engine (ISE) にログインします。
- ステップ **2** [Policy] をクリックし、[Policy Elements] をクリックします。
- ステップ **3** [Results] をクリックします。
- ステップ **4** [Authorization] を展開し、[Authorization Profiles] をクリックします。
- ステップ **5** [Add] をクリックして、URL フィルタ用の新しい許可プロファイルを作成します。
- ステップ **6** [Name]フィールドにプロファイルの名前を入力します。たとえば、CentralWebauthと入力しま す。
- ステップ **7** [Access Type] ドロップダウン リストから [ACCESS\_ACCEPT] オプションを選択します。
- ステップ **8** [Advanced Attributes Setting] セクションで、ドロップダウン リストから [Cisco:cisco-av-pair] を 選択します。
- ステップ **9** それぞれのペアの後にある([+])アイコンをクリックして 1 つずつ入力します。
	- url-redirect-acl=<sample\_name>
	- url-redirect=<sample\_redirect\_URL>

次に例を示します。

```
Cisco:cisco-av-pair = priv-lvl=15
Cisco:cisco-av-pair = url-redirect-acl=ACL-REDIRECTTTTTTTTTTTTTTTTTTTT2
Cisco:cisco-av-pair = url-redirect=
https://9.10.8.247:port/portal/gateway?sessionId=SessionIdValue&portal=0ce17ad0-6d90-11e5-978e-005056bf2f0a&daysToExpiry=value&action=cwa
```
ステップ **10** [Attributes Details] セクションの内容を確認し、[Save] をクリックします。

### 中央 **Web** 認証用の **ISE** の設定

手順

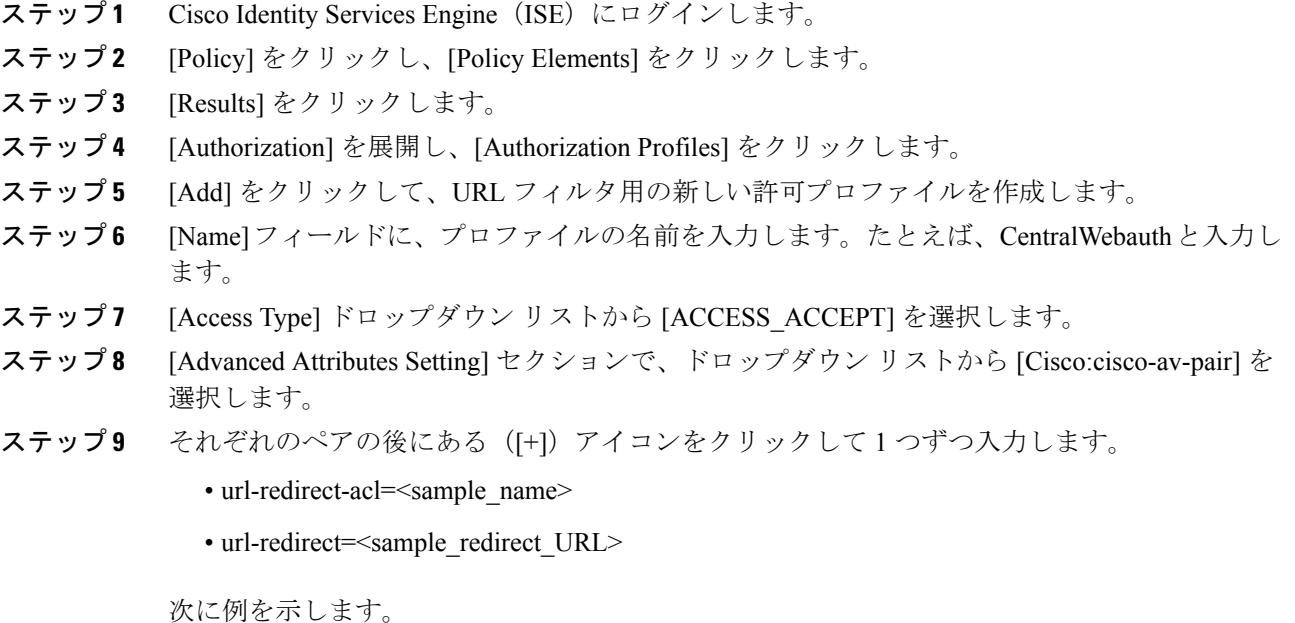

Cisco:cisco-av-pair = priv-lvl=15 Cisco:cisco-av-pair = url-redirect-acl=ACL-REDIRECTTTTTTTTTTTTTTTTTTTT2 Cisco:cisco-av-pair = url-redirect= https://9.10.8.247:port/portal/gateway?sessionId=SessionIdValue&portal=0ce17ad0-6d90-11e5-978e-005056bf2f0a&daysToExpiry=value&action=cwa

<span id="page-4-0"></span>ステップ **10** [Attributes Details] セクションの内容を確認し、[Save] をクリックします。

### ローカル モード

### **URL** フィルタ リストの定義

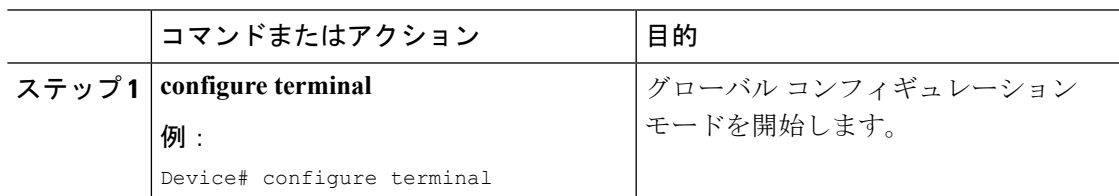

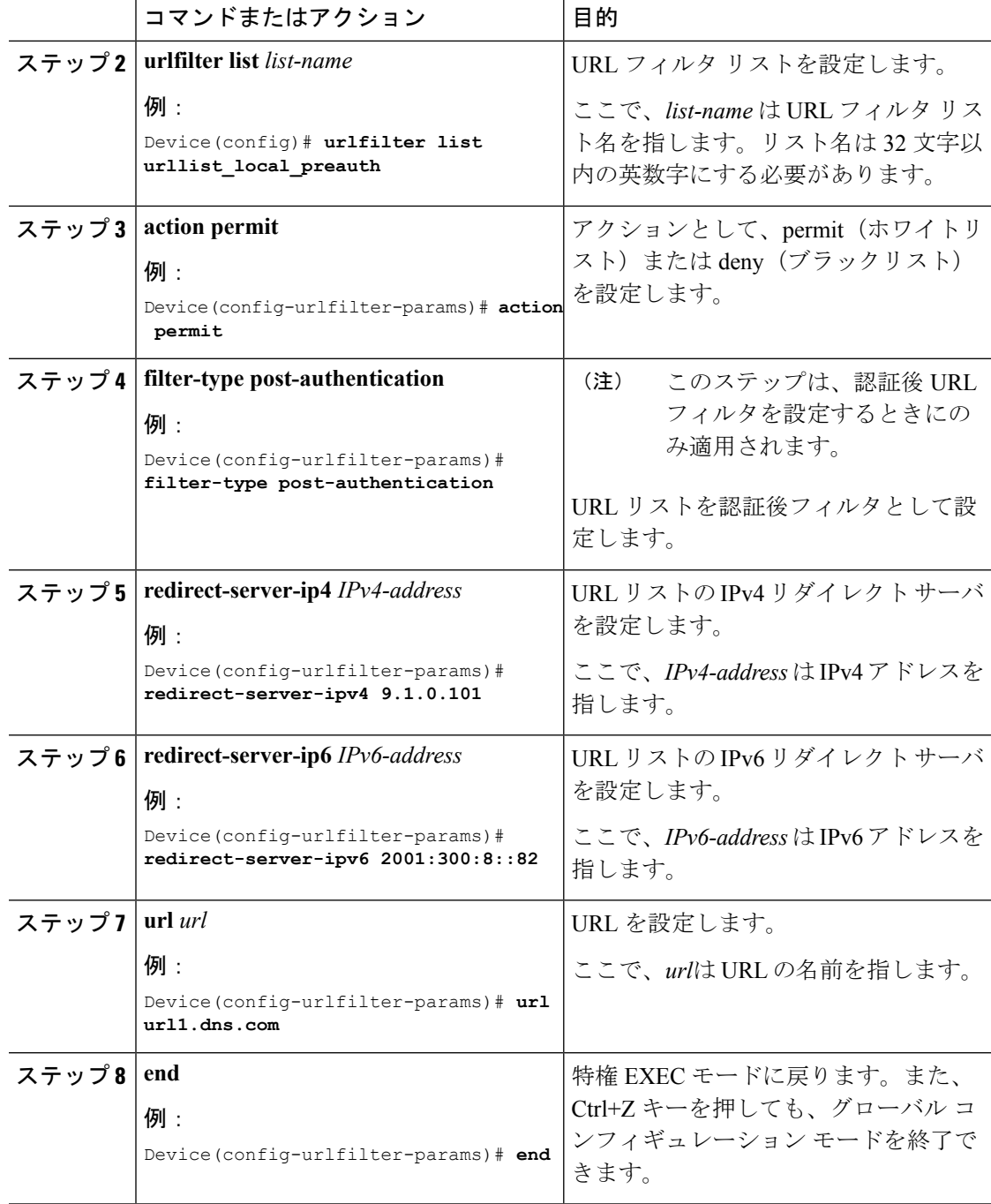

### ポリシー プロファイルへの **URL** フィルタ リストの適用

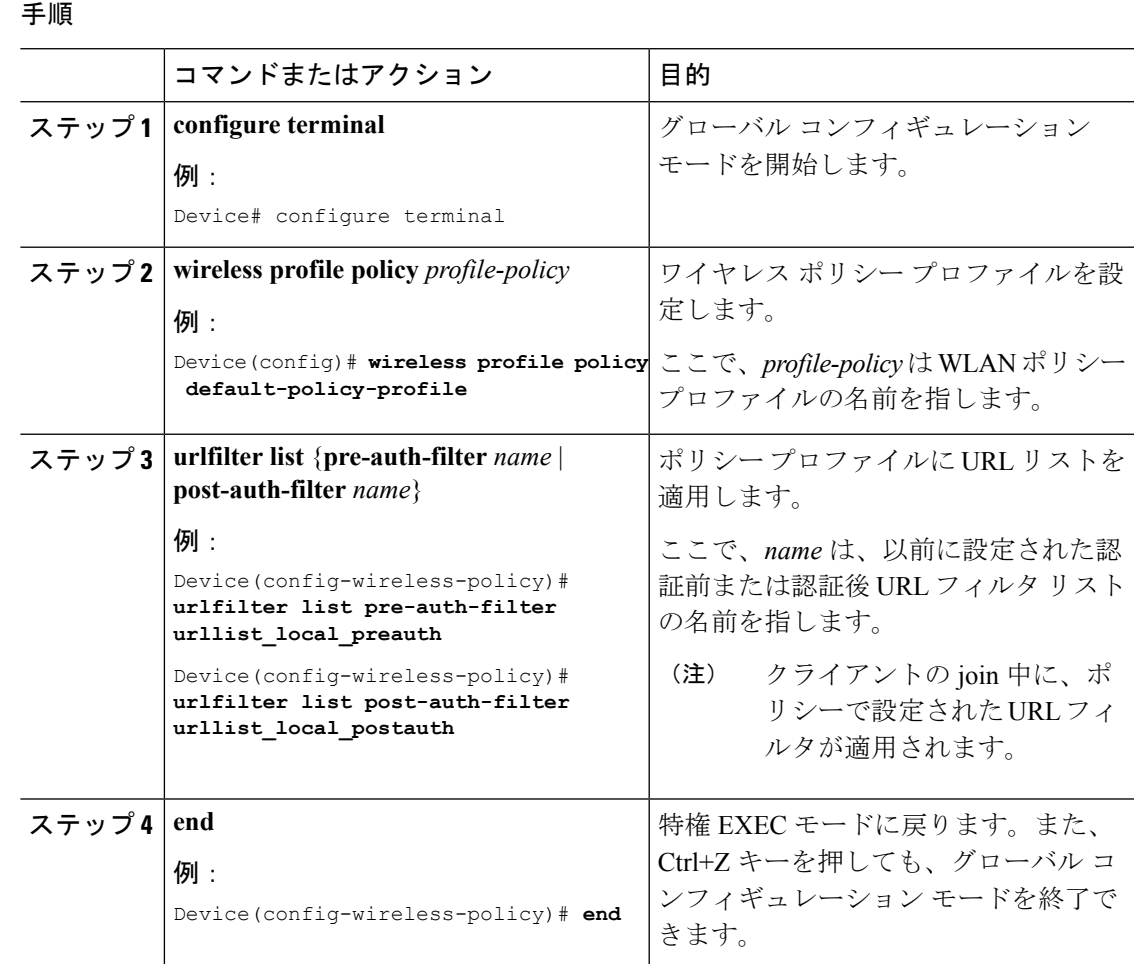

### 中央 **Web** 認証用の **ISE** の設定

許可プロファイルの作成

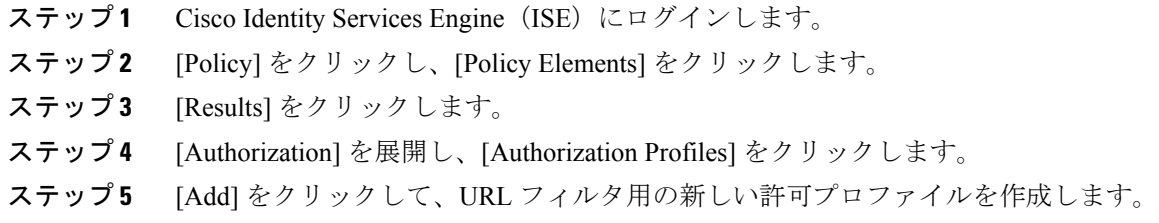

- ステップ **6** [Name]フィールドに、プロファイルの名前を入力します。たとえば、CentralWebauthと入力し ます。
- ステップ **7** [Access Type] ドロップダウン リストから [ACCESS\_ACCEPT] を選択します。
- ステップ **8** [Advanced Attributes Setting] セクションで、ドロップダウン リストから [Cisco:cisco-av-pair] を 選択します。
- ステップ **9** それぞれのペアの後にある([+])アイコンをクリックして 1 つずつ入力します。
	- url-filter-preauth=<preauth\_filter\_name>
	- url-filter-postauth=<postauth\_filter\_name>

次に例を示します。

Cisco:cisco-av-pair = url-filter-preauth=urllist\_pre\_cwa Cisco:cisco-av-pair = url-filter-postauth=urllist\_post\_cwa

ステップ **10** [Attributes Details] セクションの内容を確認し、[Save] をクリックします。

#### 認証ルールへの許可プロファイルのマッピング

#### 手順

- ステップ **1** [Policy] > [Authentication] ページで、[Authentication] をクリックします。
- ステップ **2** 認証ルールの名前を入力します。

たとえば、「MAB」と入力します。

- ステップ **3** [If] 条件フィールドで、プラス([+])アイコンをクリックします。
- ステップ **4** [Compound condition] を選択し、[WLC\_Web\_Authentication] を選択します。
- ステップ **5** [and ...] の横にある矢印をクリックして、ルールをさらに展開します。
- ステップ **6** [Identity Source] フィールドの [+] アイコンをクリックし、[Internal endpoints] を選択します。
- ステップ7 [If user not found]ドロップダウンリストから [Continue] を選択します。

このオプションを使用すると、MAC アドレスが不明な場合でもデバイスを認証できます。

ステップ **8** [Save] をクリックします。

#### 許可ルールへの許可プロファイルのマッピング

#### 手順

ステップ **1** [Policy] > [Authorization] をクリックします。

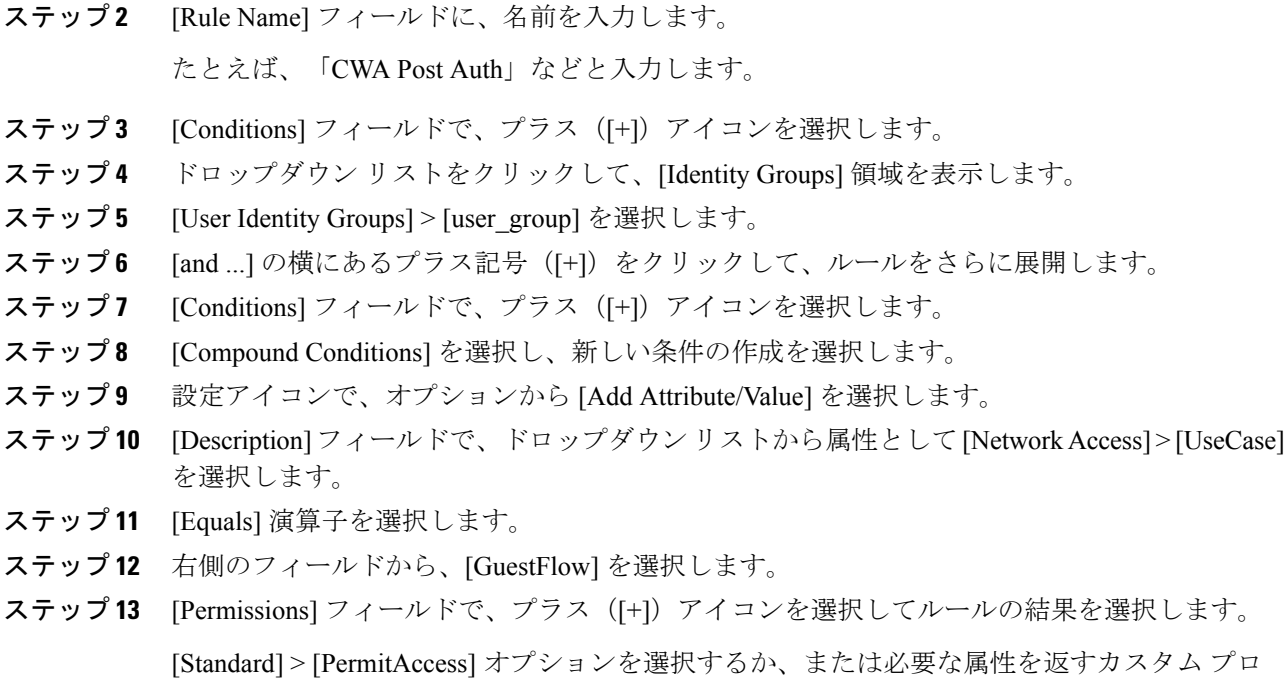

### <span id="page-8-0"></span>**DNS** ベースのアクセス コントロール リストの表示

指定されたワイヤレス URL フィルタの詳細を表示するには、次のコマンドを使用します。

Device# **show wireless urlfilter details <urllist\_flex\_preauth>**

すべてのワイヤレス URL フィルタのサマリーを表示するには、次のコマンドを使用します。

Device# **show wireless urlfilter summary**

ファイルを作成できます。

結果のポリシー セクションでクライアントに適用された URL フィルタを表示するには、次の コマンドを使用します。

Device# **show wireless client mac-address <MAC\_addr> detail**

### <span id="page-8-1"></span>**DNS** ベースのアクセス コントロール リストの設定例

#### フレックスモード

例:*URL* フィルタ リストの定義 次に、Flex モードで URL リストを定義する例を示します。

Device# **configure terminal** Device(config)# **urlfilter list urllist\_flex\_pre**

```
Device(config-urlfilter-params)# action permit
Device(config-urlfilter-params)# redirect-server-ipv4 8.8.8.8
Device(config-urlfilter-params)# redirect-server-ipv6 2001:300:8::81
Device(config-urlfilter-params)# url url1.dns.com
Device(config-urlfilter-params)# end
```
例:*Flex* プロファイルへの *URL* フィルタ リストの適用

次に、Flex モードで Flex プロファイルに URL リストを適用する例を示します。

```
Device# configure terminal
Device(config)# wireless profile flex default-flex-profile
Device(config-wireless-flex-profile)# acl-policy acl_name
Device(config-wireless-flex-profile-acl)# urlfilter list urllist_flex_preauth
Device(config-wireless-flex-profile-acl)# end
```

```
ローカル モード
```
例:認証前 *URL* フィルタ リストの定義

次に、URL フィルタリスト(認証前)を定義する例を示します。

```
Device# configure terminal
Device(config)# urlfilter list urllist_local_preauth
Device(config-urlfilter-params)# action permit
Device(config-urlfilter-params)# redirect-server-ipv4 9.1.0.101
Device(config-urlfilter-params)# redirect-server-ipv6 2001:300:8::82
Device(config-urlfilter-params)# url url1.dns.com
Device(config-urlfilter-params)# end
```
例*:*:認証後 *URL* フィルタ リストの定義

次に、URL フィルタリスト(認証後)を定義する例を示します。

```
Device# configure terminal
Device(config)# urlfilter list urllist_local_postauth
Device(config-urlfilter-params)# action permit
Device(config-urlfilter-params)# filter-type post-authentication
Device(config-urlfilter-params)# redirect-server-ipv4 9.1.0.101
Device(config-urlfilter-params)# redirect-server-ipv6 2001:300:8::82
Device(config-urlfilter-params)# url url1.dns.com
Device(config-urlfilter-params)# end
```
例:ポリシー プロファイルへの *URL* フィルタ リストの適用

次に、ローカル モードでポリシー プロファイルに URL リストを適用する例を示します。

```
Device# configure terminal
Device(config)# wireless profile policy default-policy-profile
Device(config-wireless-policy)# urlfilter list pre-auth-filter urllist_local_preauth
Device(config-wireless-policy)# urlfilter list post-auth-filter urllist_local_postauth
Device(config-wireless-policy)# end
```
## <span id="page-10-0"></span>**DNS** スヌーピング エージェント (DSA)の確認

DNS スヌーピング エージェント クライアントの詳細を表示するには、次のコマンドを使用し ます。

Device# **show platform hardware chassis active qfp feature dns-snoop-agent client**

DSA が有効になっているインターフェイスの詳細を表示するには、次のコマンドを使用しま す。

Device# **show platform hardware chassis active qfp feature dns-snoop-agent client enabled-intf**

uCode メモリ内のパターン リストを表示するには、次のコマンドを使用します。

Device# **show platform hardware chassis active qfp feature dns-snoop-agent client hw-pattern-list**

パターン リストの OpenDNS 文字列を表示するには、次のコマンドを使用します。

Device# **show platform hardware chassis active qfp feature dns-snoop-agent client hw-pattern-list odns\_string**

パターン リストの FQDN フィルタを表示するには、次のコマンドを使用します。

```
Device#
```
**show platform hardware chassis active qfp feature dns-snoop-agent client hw-pattern-list fqdn-filter <fqdn\_filter\_ID>**

(注) fgdn\_filter\_ID の有効な範囲は 1 ~ 16 です。

DSA クライアントの詳細を表示するには、次のコマンドを使用します。

Device# **show platform hardware chassis active qfp feature dns-snoop-agent client info** CPP クライアントのパターン リストを表示するには、次のコマンドを使用します。

Device# **show platform hardware chassis active qfp feature dns-snoop-agent client pattern-list**

パターン リストの OpenDNS 文字列を表示するには、次のコマンドを使用します。

Device# **show platform hardware chassis active qfp feature dns-snoop-agent client pattern-list odns\_string**

パターン リストの FQDN フィルタを表示するには、次のコマンドを使用します。

Device# **show platform hardware chassis active qfp feature dns-snoop-agent client pattern-list fqdn-filter <fqdn\_filter\_ID>**

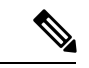

(注) *fqdn\_filter\_ID* の有効な範囲は 1 ~ 16 です。

DSA データパスの詳細を表示するには、次のコマンドを使用します。

Device# **show platform hardware chassis active qfp feature dns-snoop-agent datapath**

DSA IP キャッシュ テーブルの詳細を表示するには、次のコマンドを使用します。

Device# **show platform hardware chassis active qfp feature dns-snoop-agent datapath ip-cache**

DSA アドレス エントリの詳細を表示するには、次のコマンドを使用します。

Device# **show platform hardware chassis active qfp feature dns-snoop-agent datapath ip-cache address {ipv4 <IPv4\_addr> | ipv6 <IPv6\_addr>}**

すべての DSA IP キャッシュ アドレスの詳細を表示するには、次のコマンドを使用します。

Device# **show platform hardware chassis active qfp feature dns-snoop-agent datapath ip-cache all**

DSA IP キャッシュ パターンの詳細を表示するには、次のコマンドを使用します。

Device# **show platform hardware chassis active qfp feature dns-snoop-agent datapath ip-cache pattern <pattern>**

DSA データパス メモリの詳細を表示するには、次のコマンドを使用します。

Device# **show platform hardware chassis active qfp feature dns-snoop-agent datapath memory**

DSA 正規表現テーブルを表示するには、次のコマンドを使用します。

Device# **show platform hardware chassis active qfp feature dns-snoop-agent datapath regexp-table**

DSA の統計情報を表示するには、次のコマンドを使用します。

Device# **show platform hardware chassis active qfp feature dns-snoop-agent datapath stats**

## <span id="page-11-0"></span>**WebAuth** 認証前および認証後 **ACL** による **Flex** クライアン トの **IPv6** サポートについて

IOS IPv6 ACL は、webauth ACL を AP に送信するために使用されます。

ACL 定義は次のイベントで AP にプッシュされます。

- AP  $\oslash$  join.
- flex プロファイルでの新しい ACL マッピング。
- デフォルトの External WebAuth(EWA)セキュリティ ACL がプッシュされたとき。
- Flex プロファイルでの IPv6 ACL 定義の設定。

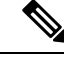

カスタム ACL はすべて、Flex プロファイルでマッピングする必要があります。カスタム ACL の定義のみ、生成されるデフォルト ACL とは別の AP にプッシュされます。 (注)

カスタムの認証前 ACL は、WLAN プロファイルの配下にマッピングされます。一方、カスタ ムの認証後 ACL は、デフォルト ポリシー プロファイルの配下にマッピングされます。認証後 ACL はすべて、デフォルトの Flex プロファイルの配下で設定されます。

#### デフォルトのローカル **Web** 認証 **ACL**

事前定義されたデフォルトの LWA IPv6 ACL は、AP にプッシュされ、データ プレーンに組み 込まれます。

#### デフォルトの外部 **Web** 認証 **ACL**

デフォルトの EWA ACL は、パラメータ マップで設定されたリダイレクト ポータル アドレス から生成されます。

次のリストでは、デフォルトの EWA ACL のタイプについて説明します。

- セキュリティ ACL:AP にプッシュされます。
- インターセプト ACL:データ プレーンに組み込まれます。

#### **FQDN ACL**

- FQDN ACL は、IPv6 ACL とともにエンコードされ、AP に送信されます。
- FQDN ACL は常にカスタム ACL です。
- AP は、DNS スヌーピングを行い、IPv4 および IPv6 アドレスをコントローラに送信しま す。
- コントローラは、AP からのスヌーピング済み IP をデータベースに保存し、AP 間の内部 wncd ローミング中にメッセージを送信します。

#### **Flex** モードでサポートされている **IPv6** 機能

#### 表 **<sup>1</sup> : Flex** モードでサポートされている **IPv6** 機能

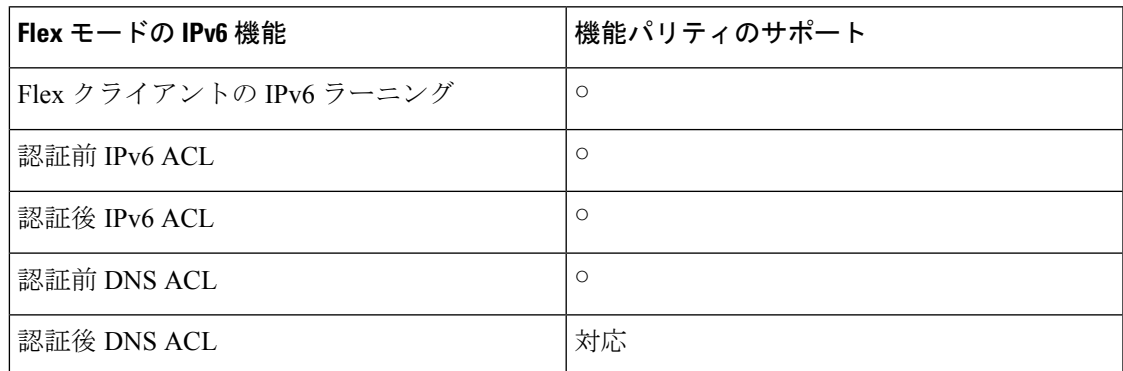

## <span id="page-13-0"></span>**LWA** および **EWA** の認証前 **ACL** の有効化

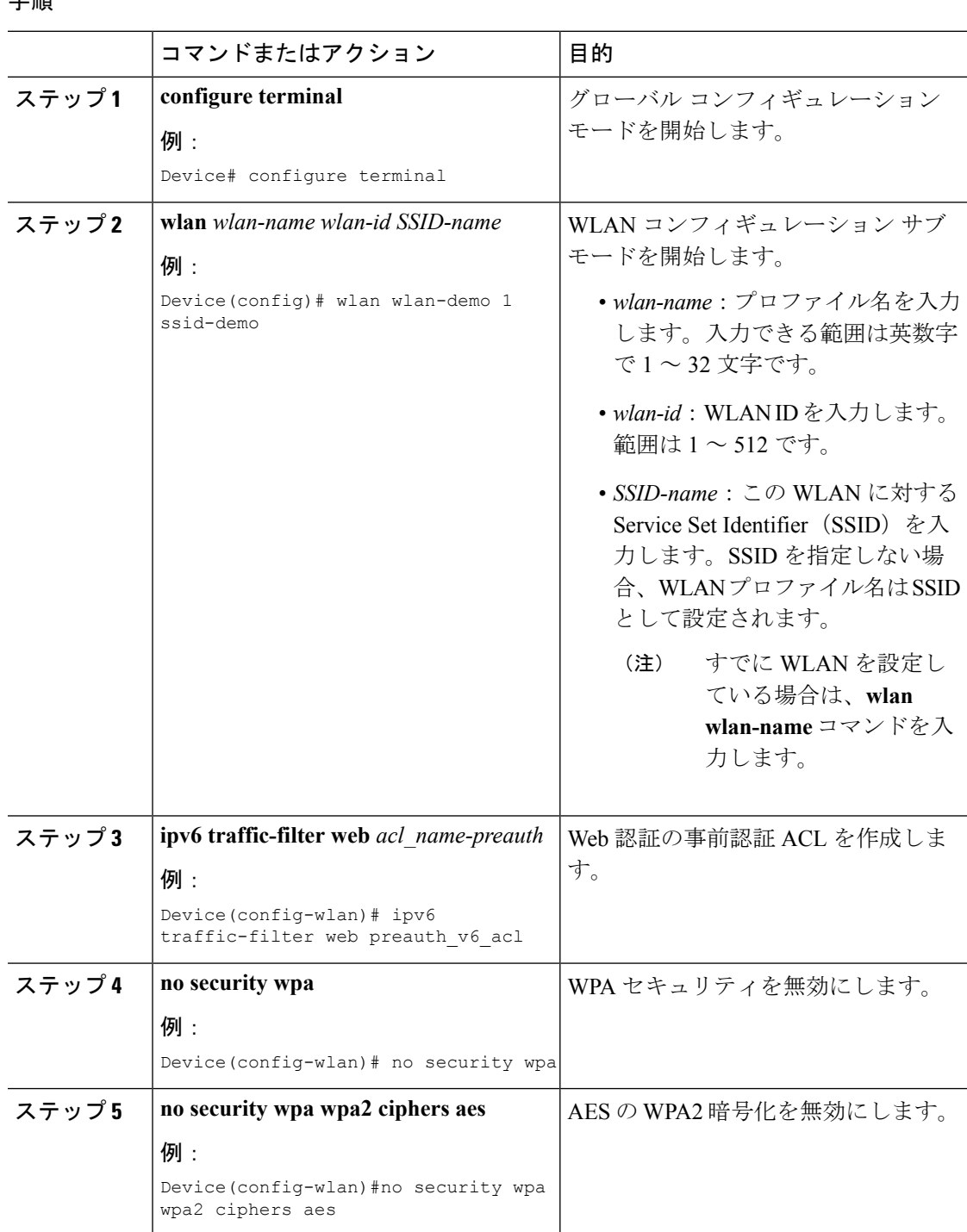

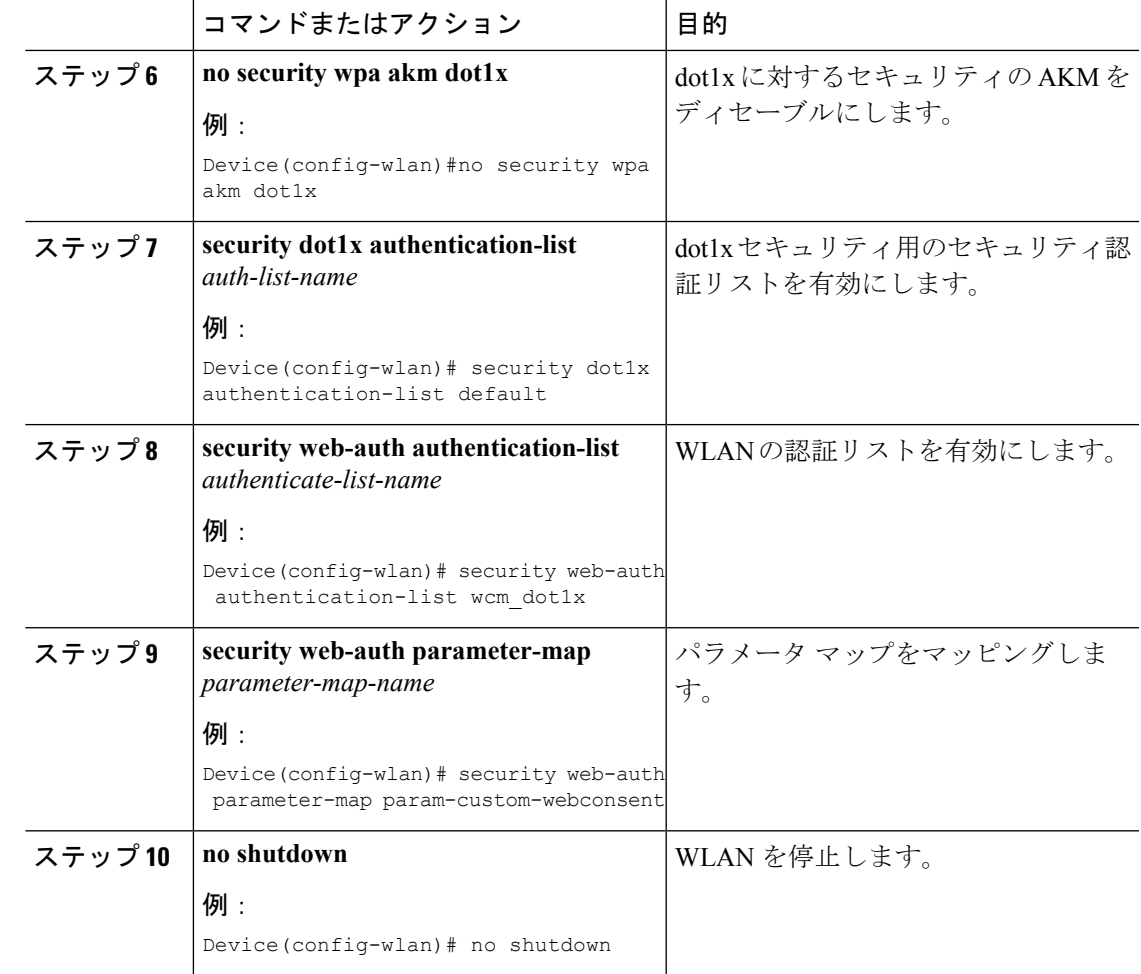

## <span id="page-14-0"></span>**LWA** および **EWA** の認証後 **ACL** の有効化

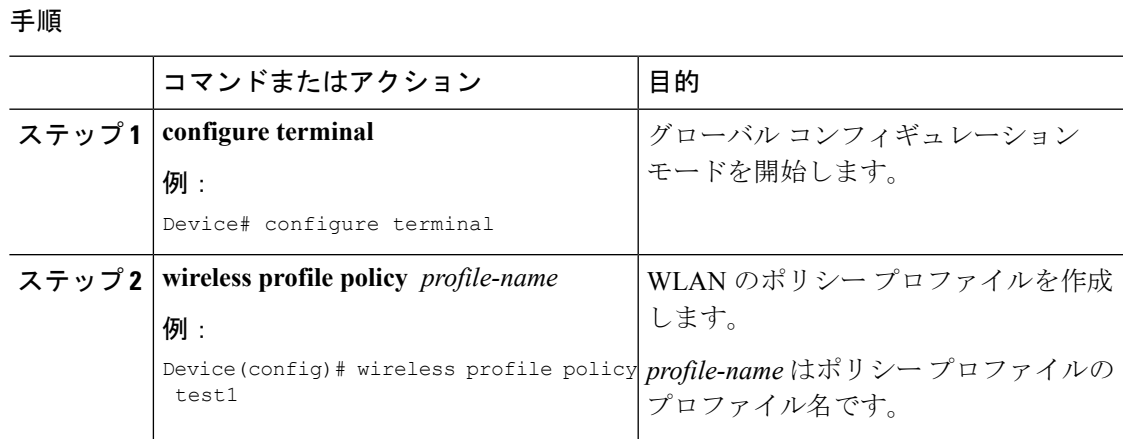

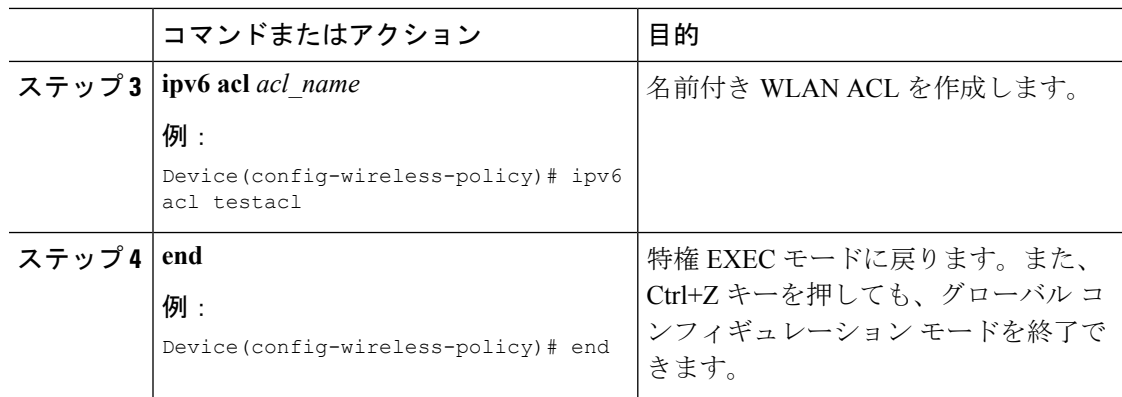

### <span id="page-15-0"></span>**LWA** および **EWA** の **DNS ACL** の有効化

(注) 認証後 DNS ACL はサポートされていません。

#### 手順

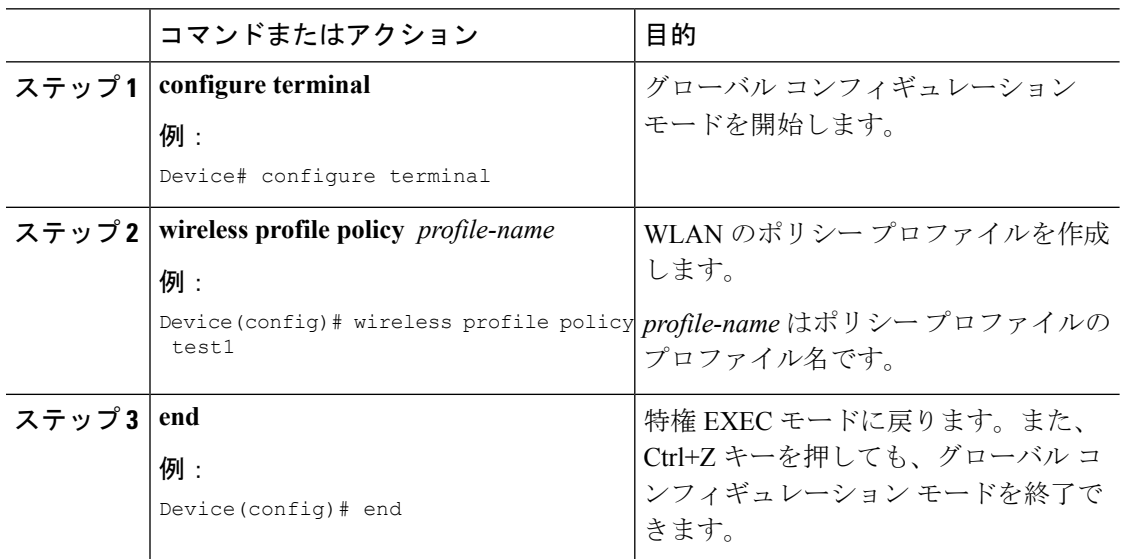

## <span id="page-15-1"></span>**WebAuth** 認証前および認証後 **ACL** による **Flex** クライアン トの **IPv6** サポートの確認

L2 認証後のクライアントの状態を確認するには、次のコマンドを使用します。

Device# **show wireless client summary** Number of Local Clients: 1

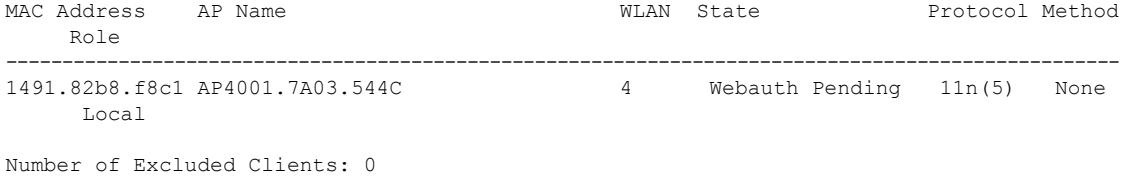

IP の状態、ディスカバリ、および MAC を確認するには、次のコマンドを使用します。

#### Device# **show wireless dev da ip**

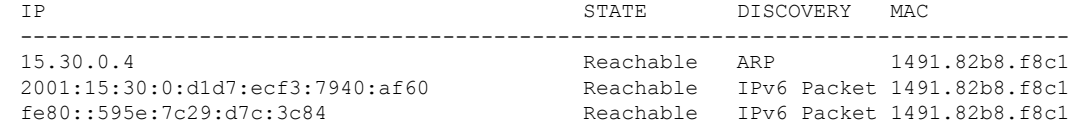